*A P / lf* УТВЕРЖДАЮ 2011 г. Руководитель ГЦИ СИ ФБУ «ГНМЦ Минобороны России» В.В. Швыдун

# **Инструкция**

# **Система измерительная для стендовых испытаний узлов и агрегатов вертолетов СИСТ-16**

# **Методика поверки СТ02-012.01 МП**

**2011 г.**

# СОДЕРЖАНИЕ

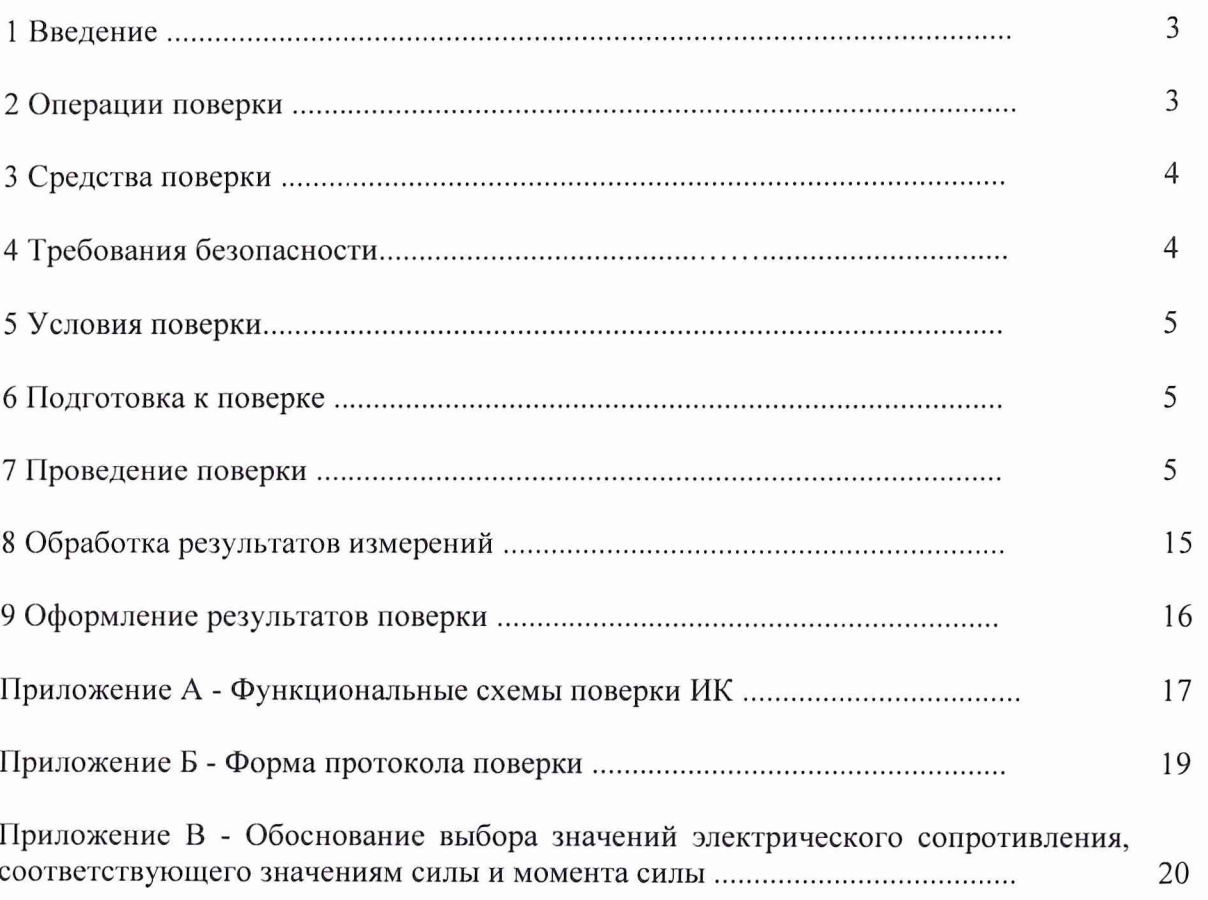

 $\overline{2}$ 

# 1 ВВЕДЕНИЕ

1.1 Настоящая методика поверки (МП) устанавливает порядок проведения и оформления результатов поверки системы измерительной для стендовых испытаний узлов и агрегатов вертолетов СИСТ-16, зав. № 01 (далее - системы) и устанавливает методику ее первичной и периодической поверок.

1.2 Интервал между поверками - 1 год.

## 2 ОПЕРАЦИИ ПОВЕРКИ

2.1 При проведении поверки должны выполнятся операции, указанные в таблице 1. Таблица 1

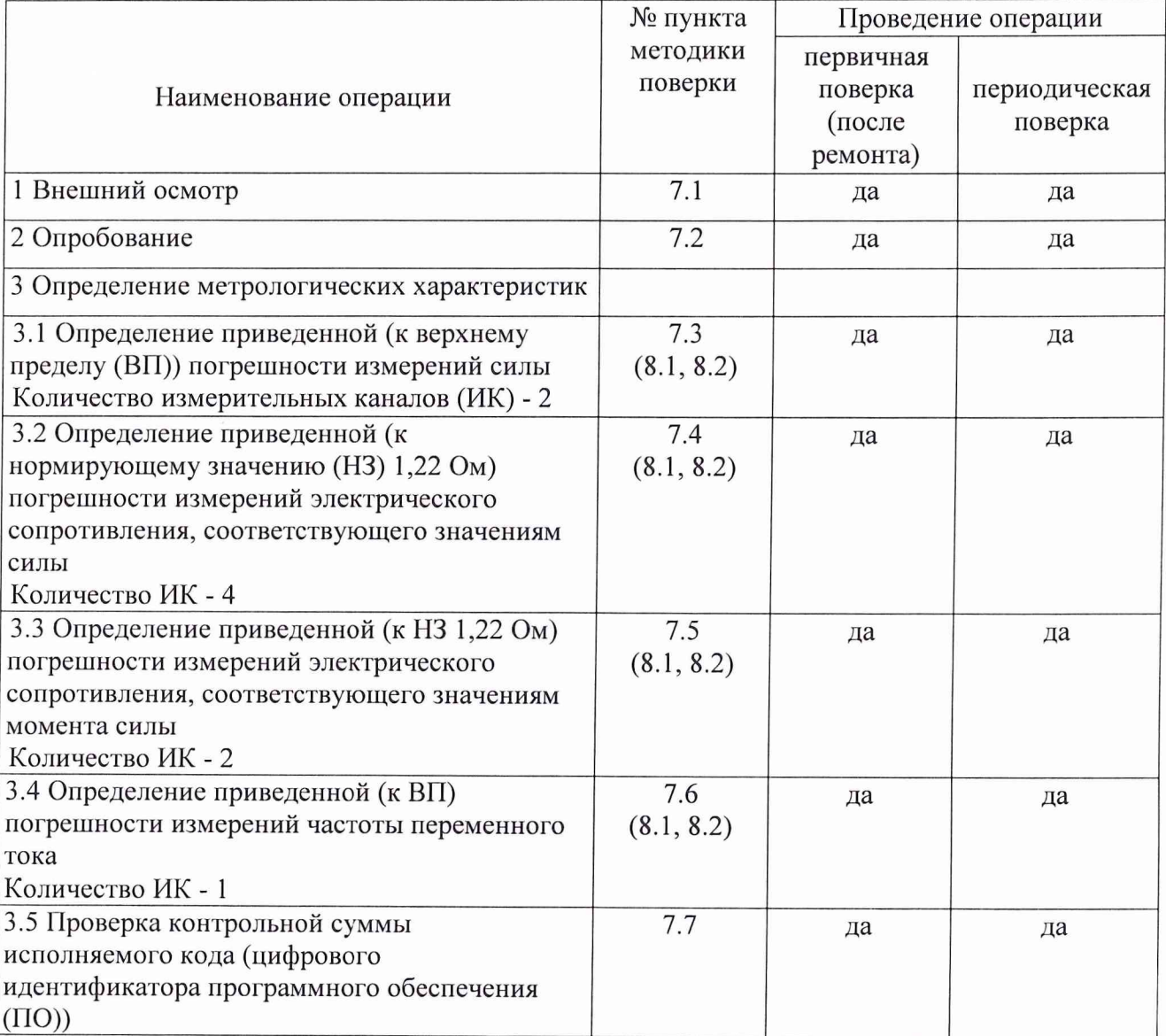

### **3 СРЕДСТВА ПОВЕРКИ**

3.1 Средства поверки приведены в таблице 2.

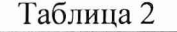

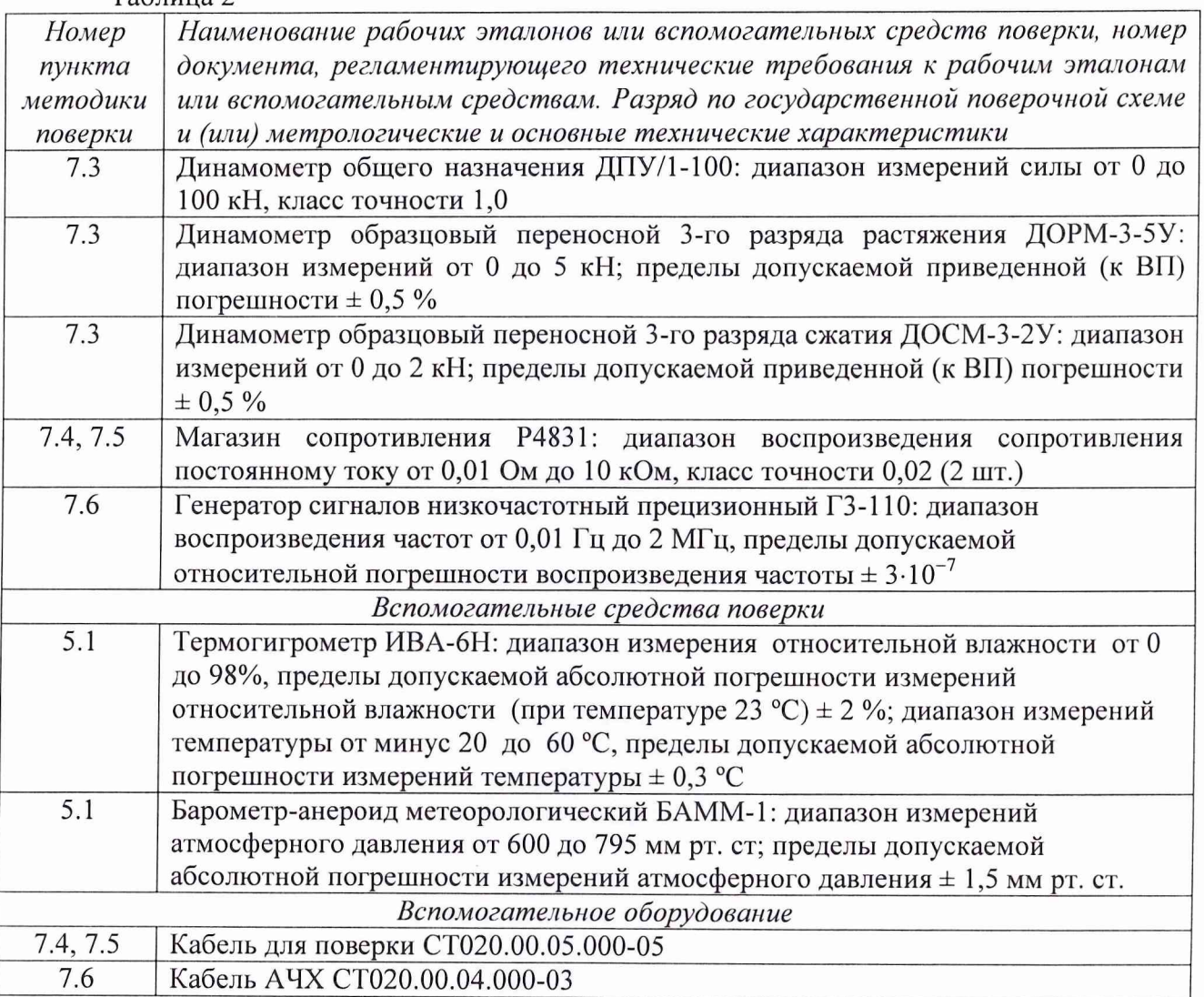

3.2 При проведении поверки допускается применять другие средства измерений, удовлетворяющие по точности и диапазону измерений требованиям настоящей методики.

3.3 При поверке должны использоваться средства измерений утвержденных типов.

3.4 Используемые при поверке рабочие эталоны должны быть поверены в соответствии с требованиями ПР 50.2.006-94 и иметь действующее свидетельство о поверке (знак поверки).

<span id="page-3-0"></span>3.5 Рабочие эталоны должны быть внесены в рабочее помещение не менее чем за 12 часов до начала поверки.

# **4 ТРЕБОВАНИЯ БЕЗОПАСНОСТИ**

4.1 При проведении поверки необходимо соблюдать требования техники безопасности, предусмотренные «Правилами технической эксплуатации электроустановок потребителей» и «Правилами техники безопасности при эксплуатации электроустановок потребителей» (изд.З), ГОСТ 12.2.007.0-75, ГОСТ 12.1.019-79, ГОСТ 12.2.091-94 и требования безопасности, указанные в технической документации на применяемые эталоны и вспомогательное оборудование.

4.2 Любые подключения приборов проводить только при отключенном напряжении питания системы.

**ВНИМАНИЕ! На открытых контактах клеммных колодок системы напряжение опасное для жизни - 220 В.**

4.3 К поверке допускаются лица, изучившие руководство по эксплуатации (РЭ) на систему, знающие принцип действия используемых средств измерений и прошедшие инструктаж по технике безопасности (первичный и на рабочем месте) в установленном в организации порядке.

4.4 К поверке допускаются лица, освоившие работу с системой и используемыми эталонами, изучившие настоящую инструкцию, аттестованные в соответствии с ПР 50.2.012- 94 и имеющие достаточную квалификацию.

# **5 УСЛОВИЯ ПОВЕРКИ**

<span id="page-4-0"></span>5.1 При проведении поверки должны соблюдаться следующие условия: температура окружающего воздуха, °С (К )........................................от 15 до 25 (от 288 до 298); относительная влажность воздуха при температуре 25 °С, % ......................................от 45 до 80; атмосферное давление, мм рт. ст. (кП а).........................................от 730 до 785 (от 97,3 до 104,6); напряжение питания однофазной сети переменного тока при частоте (50 ± 1) Гц, В............................................................................................................ от 215,6 до 224,4.

#### **6 ПОДГОТОВКА К ПОВЕРКЕ**

<span id="page-4-1"></span>6.1 При подготовке к поверке система СИСТ-16 должна быть технически исправна. На ней должны быть выполнены все предусмотренные регламентные работы и сделаны соответствующие отметки в эксплуатационных документах.

6.2 Рабочее место, особенно при выполнении поверки непосредственно на месте технического обслуживания, должно обеспечивать возможность размещения необходимых средств поверки, удобство и безопасность работы с ними.

6.3 Проверить наличие свидетельств (знаков поверки) о поверке рабочих эталонов.

6.4 Подготовка к работе средств поверки (рабочих эталонов), перечисленных в таблице 2, производится в соответствии с Инструкциями и Руководствами по их эксплуатации.

6.5 Проверить целостность электрических цепей ИК. Включить питание системы.

<span id="page-4-2"></span>6.6 Перед началом поверки измерить и занести в протокол поверки значения параметров условий окружающей среды (температура, влажность воздуха и атмосферное давление).

### **7 ПРОВЕДЕНИЕ ПОВЕРКИ**

7*.1 Внешний осмотр*

7.1.1 При внешнем осмотре проверить:

- отсутствие механических повреждений;

- исправность органов управления (четкость фиксации положения переключателей и кнопок);

- отсутствие нарушений экранировки линий связи;

- отсутствие обугливания изоляции на внешних токоведущих частях системы;

- отсутствие неудовлетворительного крепления разъемов;

- заземление электронных блоков системы;

- наличие товарного знака изготовителя, заводского номера системы и состояние лакокрасочного покрытия.

7.1.2 Результаты поверки считать положительными, если выполняются вышеперечисленные требования. В противном случае поверка не проводится до устранения выявленных недостатков.

*7.2 Опробование*

7.2.1 При опробовании системы необходимо:

включить систему, подав напряжение питания на все ее компоненты;

включить компьютер с предустановленным ПО: MS Office, Гарис;

запустить ПО Гарис.

7.2.2 Выбрать один из ИК системы. Нажать «градуировка» в строке, соответствующей выбранному каналу. Подать на вход выбранного ИК значение физической величины в пределах диапазона измерений ИК.

7.2.3 Изменять в сторону увеличения и/или уменьшения значение физической величины в границах диапазона измерений ИК. Контролировать в окне «по текущим А и В» изменение значения физической величины.

7.2.4 Результаты опробования считать положительными, если при изменении значения физической величины происходит изменение показаний в окне «по текущим А и В» выбранного ИК системы.

7.5 *Определение приведенной (к ВП) погрешности измерений силы*

7.3.1 Определение приведенной (к ВП) погрешности измерений силы в диапазоне от 0 до 8000 кгс.

7.3.1.2 Собрать функциональную схему поверки ИК силы согласно рисунку 1 Приложения А.

7.3.1.3 Включить компьютер с предустановленным ПО: MS Office, Гарис.

7.3.1.4 Запустить ПО Гарис.

7.3.1.5 Открыть таблицу датчиков. В строке испытываемого ИК нажать кнопку «Градуировка», разгрузить силовую цепь до 0. В окне «По текущим А и В» должно установиться значение близкое к 0. Записать измеренное значение в таблицу 3.

7.3.1.6 Проводить контрольные операции в точках 2, 4, 6, 8 тс.

7.3.1.7 Записать измеренные значения в таблицу 3.

Таблица 3

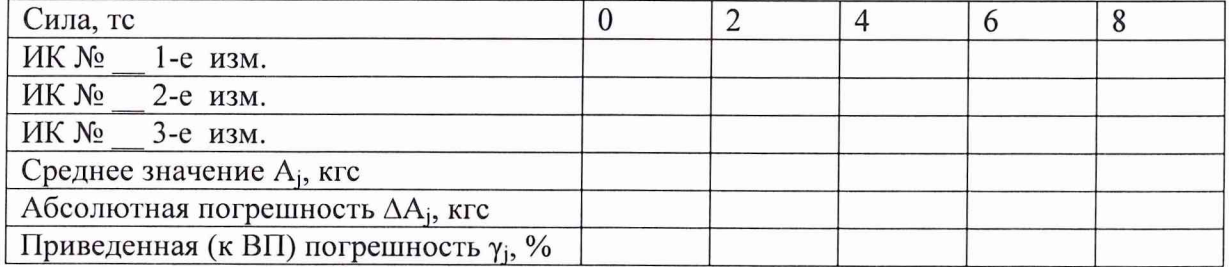

7.3.1.8 Операции по п.п. 7.3.1.5...7.3.1.7 повторить еще 2 раза.

7.3.1.9 Расчет приведенной (к ВП) погрешности измерений ИК силы у проводить в соответствии с разделом 8 настоящей методики.

7.3.1.10 Результаты поверки считать положительными, если значение приведенной (к ВП) погрешности измерений силы находится в пределах  $\pm$  3 %.

7.3.2 Определение приведенной (к ВП) погрешности измерений силы в диапазоне от минус 150 до 350 кгс

Для отрицательных значений силы

7.3.2.1 Собрать схему поверки ИК силы согласно рисунку 1 Приложения А.

7.3.2.2 Включить компьютер с предустановленным ПО: MS Office, Гарис.

7.3.2.3 Запустить ПО Гарис.

7.3.2.4 Открыть таблицу датчиков. В строке испытываемого ИК нажать кнопку «Градуировка», разгрузить силовую цепь до 0. В окне «По текущим А и В» должно установиться значение близкое к 0. Записать измеренное значение в таблицу 4.

7.3.2.5 Проводить контрольные операции в точках минус 40, минус 80, минус 120, минус 160 кгс.

7.3.2.6 Записать измеренные значения в таблицу 4.

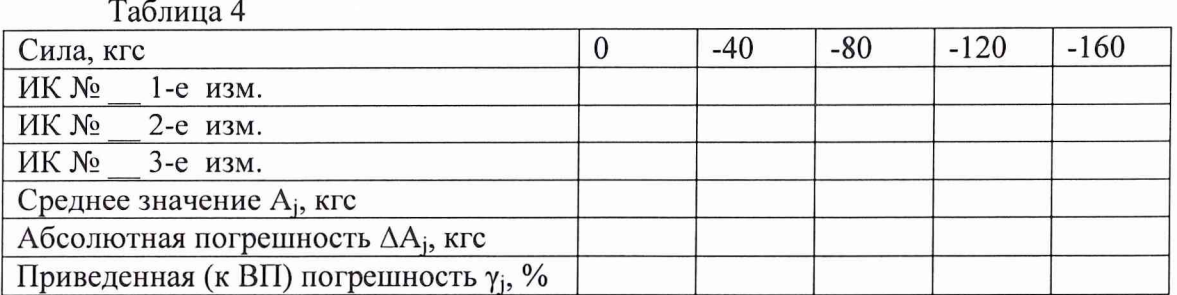

7.3.2.7 Операции по п.п. 7.3.2.4...7.3.2.6 повторить еще 2 раза.

Для положительных значений силы

7.3.2.8. Собрать схему поверки ИК силы согласно рисунку 1 Приложения А.

7.3.2.9 Включить компьютер с предустановленным ПО: MS Office, Гарис.

7.3.2.10 Запустить ПО Гарис.

7.3.2.11 Открыть таблицу датчиков. В строке испытываемого ИК нажать кнопку «Градуировка», разгрузить силовую цепь до 0. В окне «По текущим А и В» должно установиться значение близкое к 0. Записать измеренное значение в таблицу 5.

Таблица 5

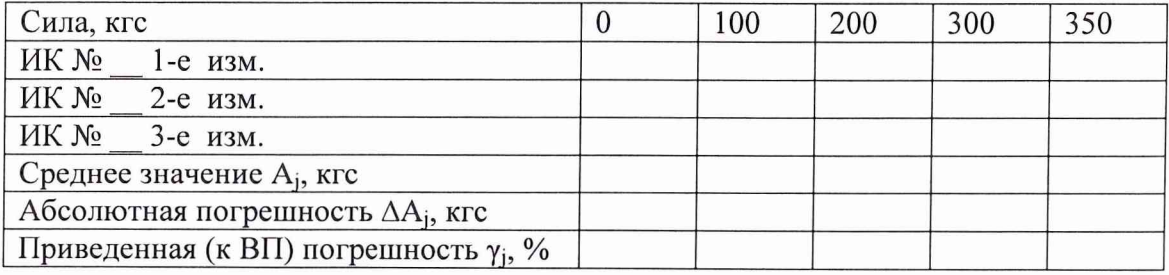

7.3.2.12 Проводить контрольные операции в точках 100, 200, 300, 350 кгс.

7.3.2.13 Записать измеренные значения в таблицу 5.

7.3.2.14 Операции по п.п. 7.3.2.11 ...7.3.2.13 повторить еще 2 раза.

7.3.2.15 Расчет приведенной (к ВП) погрешности измерений силы упроводить в соответствии с разделом 8 настоящей методики.

7.3.2.16 Результаты поверки считать положительными, если значение приведенной (к ВП) погрешности измерений силы находится в пределах  $\pm$  1,5 %.

*7.4 Определение приведенной (к НЗ 1,22 Ом) погрешности измерений электрического сопротивления, соответствующего значениям силы*

7.4.1 Для диапазона измерений силы от минус 600 до 600 кгс

7.4.1.1 Используя кабель для поверки СТ020.00.05.000-05 из комплекта ЗИП, подсоединить два магазина сопротивлений Р4831 на вход блока НУТ-8 согласно рисунку 2 Приложения А.

7.4.1.2 Включить компьютер с предустановленным ПО: MS Office, Гарис.

7.4.1.3 Запустить ПО Гарис, открыть таблицу датчиков.

7.4.1.4 В колонке «Тип» из выпадающего списка выбрать «сила», единицы измерения выберутся автоматически «кгс».

7.4.1.5 Открыть диалог градуировки, нажав кнопку «градуировка» в строке соответствующего ИК.

Для положительных значений силы

7.4.1.6 Установить на магазинах сопротивлений № 1 и № 2 сопротивление 400 Ом и сбалансировать полумост.

7.4.1.7 После балансировки в диалоге «градуировка», в окне «по текущим А и В» должно установиться значение силы отличное от 0, записать измеренное значение в таблицу 6.

Примечание - Границам диапазона индицируемых значений силы ± 600 кгс соответствует разбаланс сопротивления постоянному току 1,22 Ом в обоих плечах полумоста, взятых с противоположным знаком относительно номинального значения 400 Ом. Для удобства выполнения проверки можно проводить разбаланс одним магазином с максимальным разбалансом, увеличенным в 2 раза, т.е. 2,44 Ом.

Таблица 6

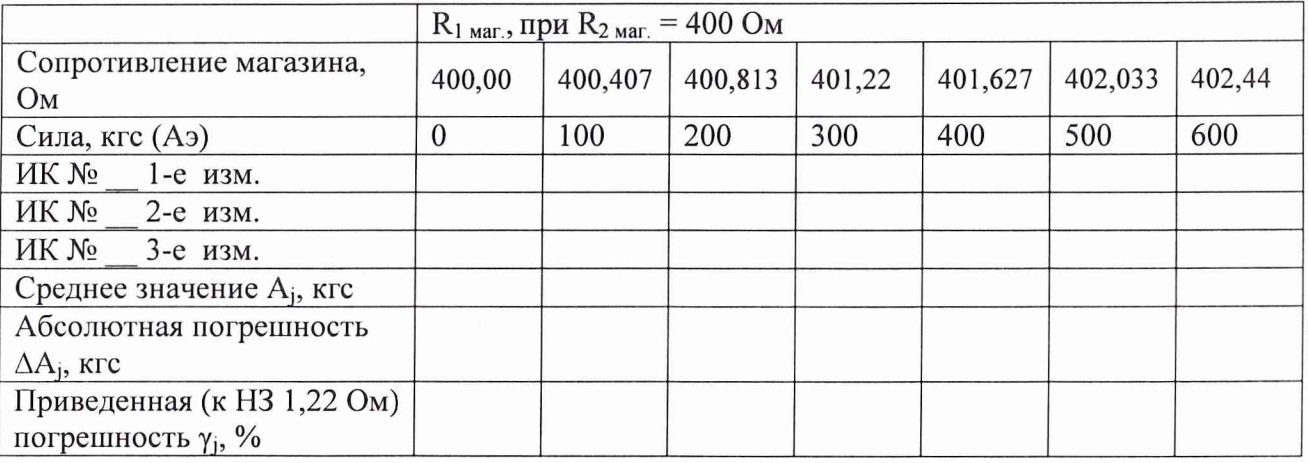

7.4.1.8 Провести разбаланс полумоста поверяемого ПК, установив на магазине сопротивлений № 1 сопротивление 400,407 Ом (рассчитанное значение для силы 100 кгс, с учетом модуля упругости для алюминия  $E = 0.7 \cdot 10^4$  кгс/мм<sup>2</sup> (см. Приложение В)), на магазине сопротивлений № 2 - 400 Ом.

7.4.1.9 При таком разбалансе полумоста в диалоге «градуировка» в окне «по текущим А и В» должно установиться значение близкое к 100, записать измеренное значение в таблицу 6.

7.4.1.10 Провести аналогичные действия для сопротивлений (на магазине сопротивлений № 1) 400,813; 401,22; 401,627; 402,033 и 402,44 0м, что соответствует значениям силы 200; 300; 400; 500 и 600 кгс.

7.4.1.11 Повторить еще 2 раза измерения по п.п. 7.4.1.6...7.4.1.10. Полученные результаты записать в таблицу 6.

Для отрицательных значений силы.

7.4.1.12 Установить на магазинах сопротивлений № 1 и № 2 сопротивление 400 Ом и сбалансировать полумост.

7.4.1.13 После балансировки в диалоге «градуировка», в окне «по текущим А и В» должно установиться значение силы отличное от 0, записать измеренное значение в таблицу 7.

Таблица 7

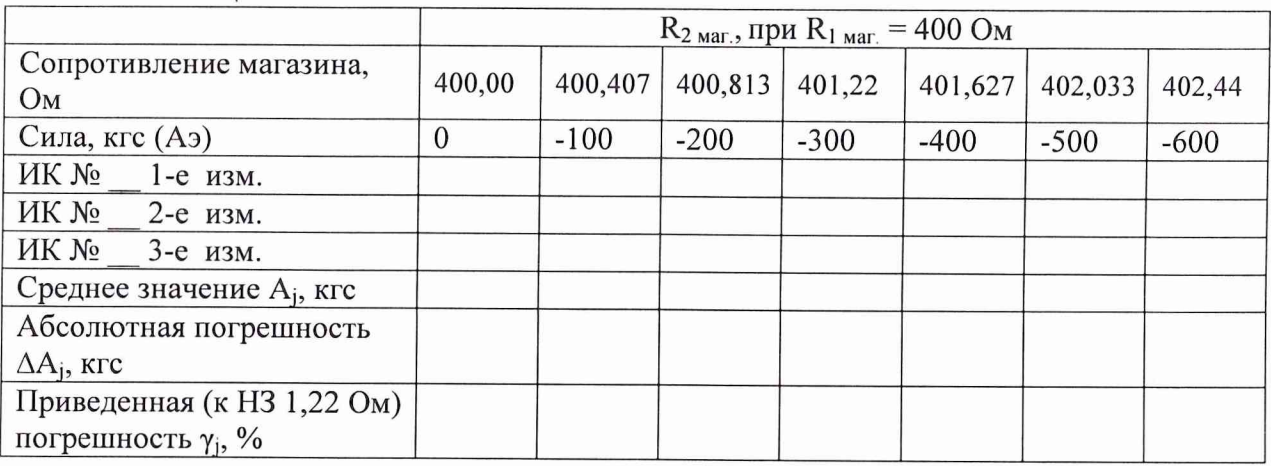

7.4.1.14 Провести разбаланс полумоста поверяемого ИК, установив на магазине сопротивлений № 2 сопротивление 400,407 Ом, на магазине сопротивлений № 1 - 400 Ом.

7.4.1.15 При таком разбалансе полумоста в диалоге «градуировка» в окне «по текущим А и В» должно установиться значение близкое к минус 100, записать измеренное значение в таблицу 7.

7.4.1.16 Провести аналогичные действия для сопротивлений (на магазине сопротивлений № 2) 400,813; 401,22; 401,627; 402,033 и 402,44 0м, что соответствует значениям силы минус 200; минус 300; минус 400; минус 500 и минус 600 кгс.

7.4.1.17 Повторить еще 2 раза измерения по п.п. 7.4.1.12...7.4.1.16. Полученные результаты записать в таблицу 7.

7.4.1.18 Закрыть диалог градуировки нажатием кнопки «ОК».

7.4.1.19 Закрыть таблицу датчиков нажатием кнопки «ОК», закрыть ПО Гарис.

7.4.1.20 Рассчитать максимальное значение приведенной (к НЗ 1,22 Ом) погрешности измерений электрического сопротивления, соответствующего значениям силы, умах в соответствии с разделом 8 настоящей методики.

7.4.1.21 Результаты поверки считать положительными, если значение приведенной (к НЗ 1,22 Ом) погрешности измерений электрического сопротивления, соответствующего значениям силы, находится в пределах  $\pm$  1,5 %.

7.4.2 Для диапазона измерений силы от минус 700 до 700 кгс.

7.4.2.1 Используя кабель для поверки СТ020.00.05.000-05 из комплекта ЗИП, подсоединить два магазина сопротивлений Р4831 на вход блока НУТ-8 согласно рисунку 2 Приложения А.

7.4.2.2 Включить компьютер с предустановленным ПО: MS Office, Гарис.

7.4.2.3 Запустить ПО Гарис, открыть таблицу датчиков.

7.4.2.4 В колонке «Тип» из выпадающего списка выбрать «сила», единицы измерения выберутся автоматически «кгс».

7.4.2.5 Открыть диалог градуировки, нажав кнопку «градуировка» в строке соответствующего ИК.

#### *Для положительных значений силы*

7.4.2.6 Установить на магазинах сопротивлений № 1 и № 2 сопротивление 400 Ом и сбалансировать полумост.

7.4.2.7 После балансировки в диалоге «градуировка», в окне «по текущим А и В» должно установиться значение силы отличное от 0, записать измеренное значение в таблицу 8.

Таблица 8

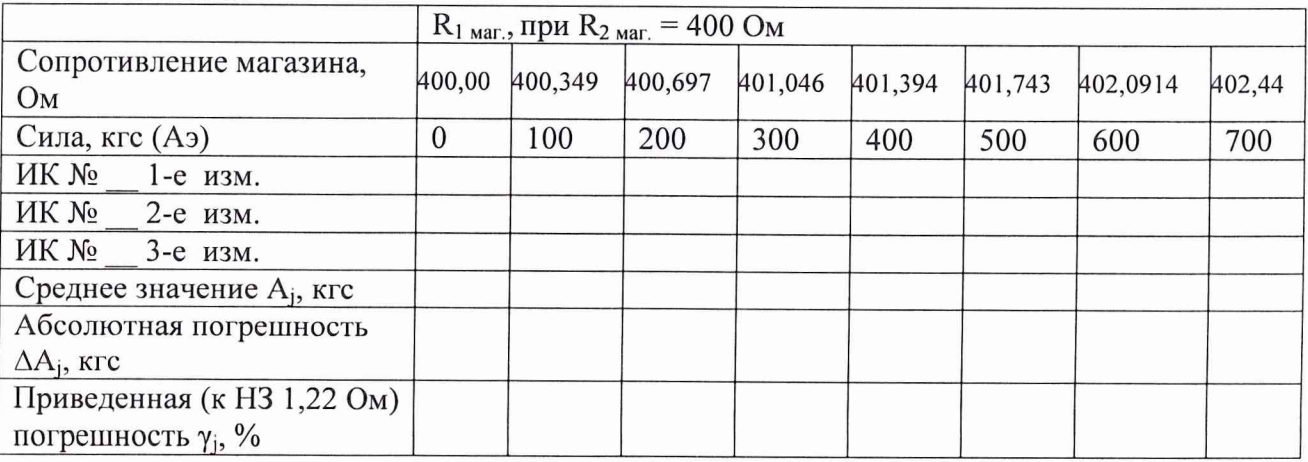

Примечание - Границам диапазона индицируемых значений силы ± 700 кгс соответствует разбаланс сопротивления постоянному току 1,22 Ом в обоих плечах полумоста, взятых с противоположным знаком относительно номинального значения 400 Ом. Для удобства выполнения проверки можно проводить разбаланс одним магазином с максимальным разбалансом, увеличенным в 2 раза, т.е. 2,44 Ом.

7.4.2.8 Провести разбаланс полумоста поверяемого ИК, установив на магазине сопротивлений № 1 сопротивление 400,349 Ом (рассчитанное значение для силы 100 кгс, с учетом модуля упругости для алюминия  $E = 0.7 \cdot 10^4$  кгс/мм<sup>2</sup> (см. Приложение В)), на магазине сопротивлений № 2 - 400 Ом.

7.4.2.9 При таком разбалансе полумоста в диалоге «градуировка» в окне «по текущим А и В» должно установиться значение близкое к 100, записать измеренное значение в таблицу 8.

7.4.2.10 Провести аналогичные действия для сопротивлений (на магазине сопротивлений № 1) 400,697; 401,046; 401,394; 401,743; 402,0914 и 402,44 0м, что соответствует значениям силы 200; 300; 400; 500; 600 и 700 кгс.

7.4.2.11 Повторить еще 2 раза измерения по п.п. 7.4.2.6.. .7.4.2.10. Полученные результаты записать в таблицу 8.

*Для отрицательных значений силы*

7.4.2.12 Установить на магазинах сопротивлений № 1 и № 2 сопротивление 400 Ом и сбалансировать полумост.

7.4.2.13 После балансировки в диалоге «градуировка», в окне «по текущим А и В» должно установиться значение силы отличное от 0, записать измеренное значение в таблицу 9.

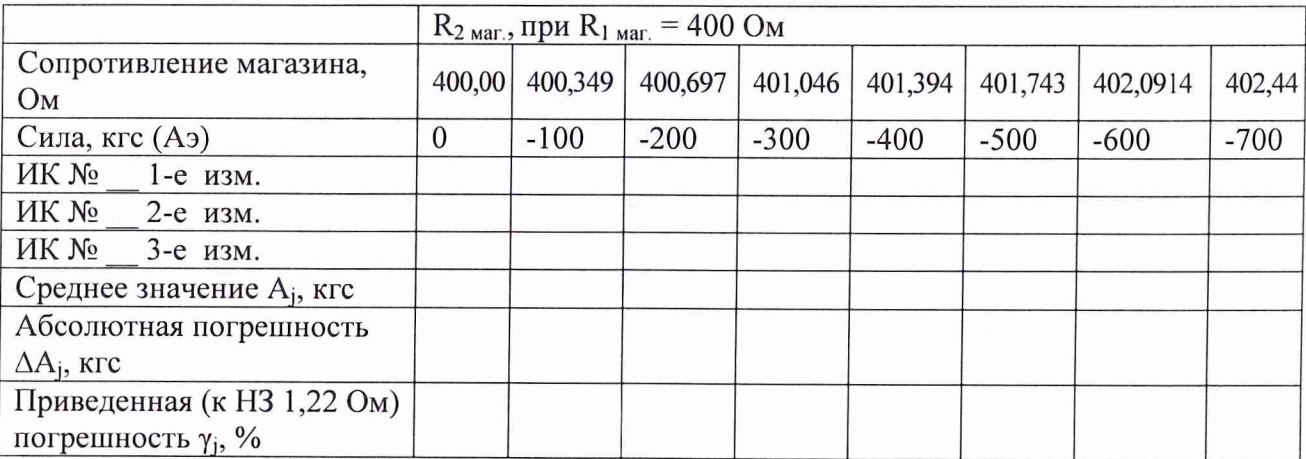

Таблица 9

7.4.2.14 Провести разбаланс полумоста поверяемого ИК, установив на магазине сопротивлений № 2 сопротивление 400,349 Ом, на магазине сопротивлений № 1 — 400 Ом.

7.4.2.15 При таком разбалансе полумоста в диалоге «градуировка» в окне «по текущим А и В» должно установиться значение близкое к минус 100, записать измеренное значение в таблицу 9.

7.4.2.16 Провести аналогичные действия для сопротивлений (на магазине сопротивлений № 2) 400,697; 401,046; 401,394; 401,743; 402,0914 и 402,44 0м, что соответствует значениям силы минус 200; минус 300; минус 400; минус 500; минус 600 и минус 700 кгс.

7.4.2.17 Повторить еще 2 раза измерения по п.п. 7.4.2.12...7.4.2.16. Полученные результаты записать в таблицу 9.

7.4.2.18 Закрыть диалог градуировки нажатием кнопки «ОК».

7.4.2.19 Закрыть таблицу датчиков нажатием кнопки «ОК», закрыть ПО Гарис.

7.4.2.20 Рассчитать максимальное значение приведенной (к НЗ 1,22 Ом) погрешности измерений электрического сопротивления, соответствующего значениям силы, умах в соответствии с разделом 8 настоящей методики.

7.4.2.21 Результаты поверки считать положительными, если значение приведенной (к НЗ 1,22 Ом) погрешности измерений электрического сопротивления, соответствующего значениям силы, находится в пределах  $\pm$  1,5 %.

7.4.3 Для диапазона измерений силы от 0 до 300 кгс.

7.4.3.1 Используя кабель для поверки СТ020.00.05.000-05 из комплекта ЗИП, подсоединить два магазина сопротивлений Р4831 на вход блока НУТ-8 согласно рисунку 2 Приложения А.

7.4.3.2 Включить компьютер с предустановленным ПО: MS Office, Гарис.

7.4.3 Запустить ПО Гарис, открыть таблицу датчиков.

7.4.3.4 В колонке «Тип» из выпадающего списка выбрать «сила», единицы измерения выберутся автоматически «кгс».

7.4.3.5 Открыть диалог градуировки, нажав кнопку «градуировка» в строке соответствующего ИК.

7.4.3.6 Установить на магазинах сопротивлений № 1 и № 2 сопротивление 400 Ом и сбалансировать полумост.

7.4.3.7 После балансировки в диалоге «градуировка», в окне «по текущим А и В» должно установиться значение силы отличное от 0, записать измеренное значение в таблицу 10.

Примечание - Границам диапазона индицируемых значений силы (0...300) кгс соответствует разбаланс сопротивления постоянному току 1,22 Ом в обоих плечах полумоста, взятых с противоположным знаком относительно номинального значения 400 Ом. Для удобства выполнения проверки можно проводить разбаланс одним магазином с максимальным разбалансом, увеличенным в 2 раза, т.е. 2,44 Ом.

Таблица 10

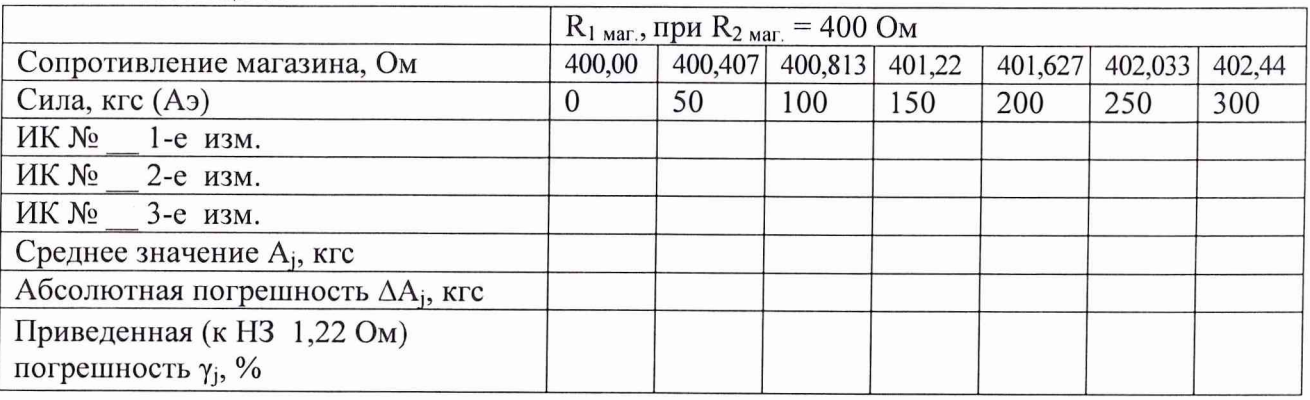

7.4.3.8 Провести разбаланс полумоста поверяемого ИК, установив на магазине сопротивлений № 1 сопротивление 400,407 Ом (рассчитанное значение для силы 50 кгс, с учетом модуля упругости для алюминия  $E = 0.7 \cdot 10^4$  кгс/мм<sup>2</sup> (см. Приложение В)), на магазине сопротивлений № 2 - 400 Ом.

7.4.3.9 При таком разбалансе полумоста в диалоге «градуировка» в окне «по текущим А и В» должно установиться значение близкое к 50, записать полученное значение в таблицу 10.

7.4.3.10 Провести аналогичные действия для сопротивлений (на магазине сопротивлений № 1) 400,813; 401,22; 401,627; 402,033 и 402,44 0м, что соответствует значениям силы 100; 150; 200; 250 и 300 кгс.

7.4.3.11 Повторить еще 2 раза измерения по п.п. 7.4.3.6.. .7.4.3.10. Полученные результаты записать в таблицу 10.

7.4.3.12 Закрыть диалог градуировки нажатием кнопки «ОК».

7.4.3.13 Закрыть таблицу датчиков нажатием кнопки «ОК», закрыть ПО Гарис.

7.4.3.14 Рассчитать максимальное значение приведенной (к НЗ 1,22 Ом) погрешности измерений электрического сопротивления, соответствующего значениям силы, умах в соответствии с разделом 8 настоящей методики.

7.4.3.15 Выполнить действия по п.п. 7.4.3...7.4.3.14 для второго ИК электрического сопротивления, соответствующего значениям силы в диапазоне измерений силы от О до 300 кгс.

7.4.3.16 Результаты поверки считать положительными, если значение приведенной (к НЗ 1,22 Ом) погрешности измерений электрического сопротивления, соответствующего значениям силы, находится в пределах  $\pm$  1,5 %.

*7.5 Определение приведенной (к НЗ 1,22 Ом) погрешности измерений электрического сопротивления, соответствующего значениям момента силы*

7.5.1 Используя кабель для поверки СТ020.00.05.000-05 из комплекта ЗИП, подсоединить два магазина сопротивлений Р4831 на вход блока НУТ-8 согласно рисунку 2 Приложения А.

7.5.2 Включить компьютер с предустановленным ПО: MS Office, Гарис.

7.5.3 Запустить ПО Гарис, открыть таблицу датчиков.

7.5.4 В колонке «Тип» из выпадающего списка выбрать «момент», единицы измерения выберутся автоматически «кгс·м».

7.5.5 Открыть диалог градуировки, нажав кнопку «градуировка» в строке соответствующего ИК.

*Для положительных значений момента силы*

7.5.6 Установить на магазинах сопротивлений № 1 и № 2 сопротивление 400 Ом и сбалансировать полумост.

7.5.7 После балансировки в диалоге «градуировка», в окне «по текущим А и В» должно установиться значение момента силы отличное от нуля, записать измеренное значение в таблицу 11.

Примечание - Границам диапазона индицируемых значений момента силы  $\pm$  120 кгс $\cdot$ см соответствует разбаланс сопротивления постоянному току 1,22 Ом в обоих плечах полумоста, взятых с противоположным знаком относительно номинального значения 400 Ом. Для удобства выполнения проверки можно проводить разбаланс одним магазином с максимальным разбалансом, увеличенным в 2 раза, т.е. 2,44 Ом.

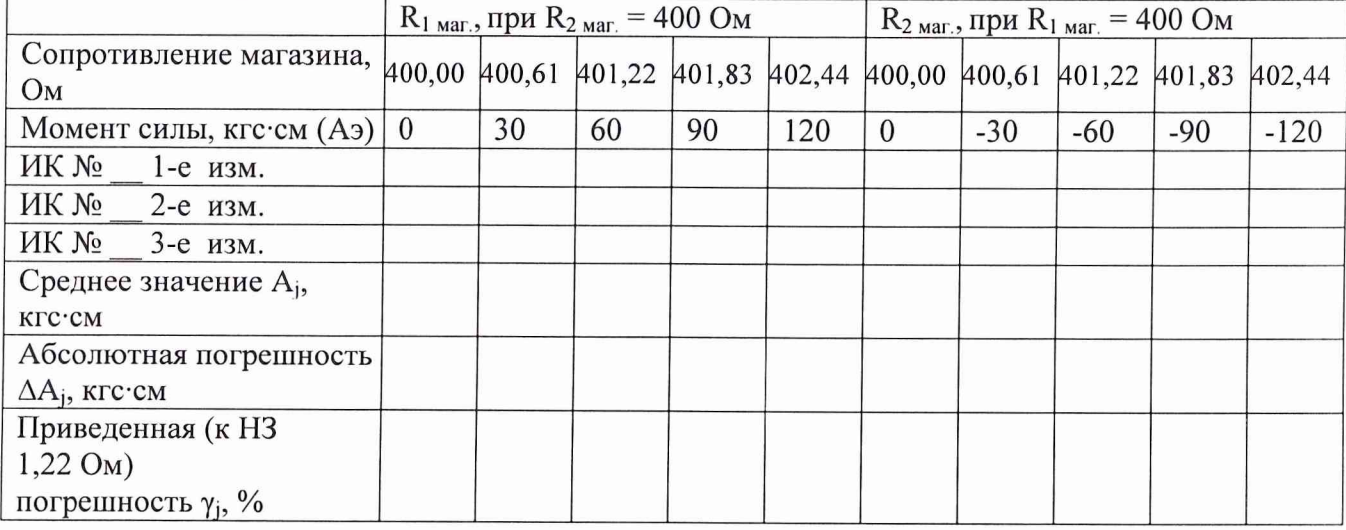

Таблица 11

7.5.8 Провести разбаланс полумоста поверяемого ИК, установив на магазине сопротивлений № 1 сопротивление 400,61 Ом (рассчитанное значение для момента силы 30 кгс $\cdot$ см, с учетом модуля упругости для алюминия  $E = 0.7 \cdot 10^4$  кгс/мм<sup>2</sup> (см. Приложение B)), на магазине сопротивлений № 2 - 400 Ом.

7.5.9 При таком разбалансе полумоста в диалоге «градуировка» в окне «по текущим А и В» должно быть число близкое к 30, записать полученное значение в таблицу 11.

7.5.10 Провести аналогичные действия для сопротивлений 401,22; 401,83 и 402.44 Ом, что соответствует значениям момента силы 60; 90 и 120 кгс-см.

7.5.11 Повторить еще 2 раза измерения по п.п. 7.5.6. ..7.5.10. Полученные результаты записать в таблицу 11.

#### *Для отрицательных значений момента силы*

7.5.12 Установить на магазинах сопротивлений № 1 и № 2 сопротивление 400 Ом и сбалансировать полумост.

7.5.13 После балансировки в диалоге «градуировка», в окне «по текущим А и В» должно установиться значение момента силы отличное от ноля, записать измеренное значение в таблицу 11.

7.5.14 Провести разбаланс полумоста поверяемого ИК, установив на магазине сопротивлений № 2 сопротивление 400,61 Ом (рассчитанное значение для момента силы минус 30 кгс $\cdot$ см, с учетом модуля упругости для алюминия  $E = 0.7 \cdot 10^4$  кгс/мм<sup>2</sup> (см. Приложение В)), на магазине сопротивлений № 1 - 400 Ом.

7.5.15 При таком разбалансе полумоста в диалоге «градуировка» в окне «по текущим А и В» должно быть число близкое к минус 30, записать полученное значение в таблицу 11.

7.5.16 Провести аналогичные действия для сопротивлений 401,22; 401,83 и 402.44 Ом, что соответствует значениям момента силы минус 60; минус 90 и минус 120 кгс-см.

7.5.12 Выполнить действия по п.п. 7.5.6.. .7.5.11, установить на магазине сопротивлений № 2 последовательно сопротивления 400,61; 401,22; 401,83 и 402,44 Ом, на магазине сопротивлений № 1 - 400 Ом.

7.5.13 Закрыть диалог градуировки нажатием кнопки «ОК».

7.5.14 Закрыть таблицу датчиков нажатием кнопки «ОК», закрыть ПО Гарис.

7.5.15 Рассчитать максимальное значение приведенной (к НЗ 1,22 Ом) погрешности измерений электрического сопротивления, соответствующего значениям момента силы,  $\gamma_{\text{max}}$ в соответствии с разделом 8 настоящей методики.

7.5.16 Выполнить действия по п.п. 7.5.1 ...7.5.15 для второго ИК электрического сопротивления, соответствующего значениям момента силы.

7.5.17 Результаты поверки считать положительными, если значения приведенной (к НЗ 1,22 Ом) погрешности измерений электрического сопротивления, соответствующего значениям момента силы, находятся в пределах  $\pm$  1,5 %.

*7.6 Определение приведенной (к ВП) погрешности измерений частоты переменного*

Для поверки ИК частоты переменного тока необходимо:

*тока*

7.6.1 Включить компьютер, запустить ПО Гарис.

7.6.2 Отключить разъем 1 кабеля НУТ-8 - БСД от блока согласования датчиков (БСД) в стойке управления. Подключить генератор ГЗ-110 к разъему 1 БСД через кабель АЧХ СТ020.00.04.000-03 из комплекта ЗИП согласно рисунку 3 Приложения А..

7.6.3 Нажать на кнопку «Создать программу испытаний».

7.6.4 Выбрать вкладку «настройка».

7.6.5 В появившемся диалоговом окне «Настройки испытаний» выбрать вкладку «параметры опроса».

7.6.6 Поставить галочку напротив первого канала АЦП.

7.6.7 Выбрать вкладку «Режимы», нажать на кнопку «Добавить режим», в строке названия режима написать «1».

7.6.8 В столбце «амплитуда» указать отличную от нуля и положительную величину.

7.6.9 В столбце «Частота, Гц» из выпадающего списка выбрать «измерять».

7.6.10 На вкладке «Сохранение данных» параметр «Длина отрезка, по которому измеряется частота» установить равным 1 с.

7.6.11 Закрыть диалоговое окно нажатием кнопки «ОК».

7.6.12 Поставить галочку перед «Редактирование текста» (Активировалась левая область экрана).

7.6.13 В активной области переместить курсор вниз, и последней строке написать PLAYBACK REGIM(1, 15000). Это означает установить 1 режим, 15000 циклов.

7.6.14 Убрать поставленную галочку перед «Редактирование текста», и если команда написана правильно, то в правой области она добавится в виде «Режим «1», а в свойствах 15000 циклов.

7.6.15 Нажать на кнопку «Запустить F5».

7.6.16 Программа предложит сохранить журнал. Сохранить, оставляя за собой право выбора названия журнала, нажав на кнопку «сохранить».

7.6.17 Нажать кнопку «К программе».

7.6.18 Последовательно устанавливать на генераторе частоты 1; 2; 3; 4; 5; 10; 20; 30; 40; 50 Гц. Амплитуда синусоидального сигнала должна быть не более 0,5 В.

7.6.19 Зафиксировать значение частоты.

7.6.20 Операции по п. 7.6.18...7.6.19 повторить еще 2 раза и записать результаты измерений в таблицу 12.

Таблина 12

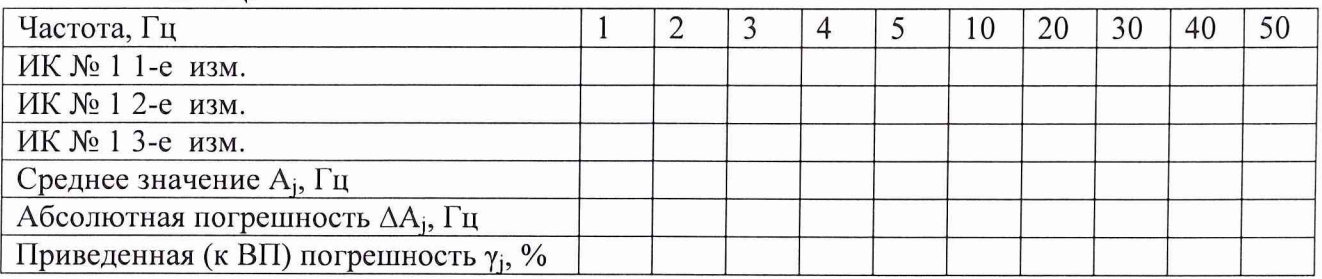

7.6.21 Расчет приведенной (к ВП) погрешности измерений частоты переменного тока у проводить в соответствии с разделом 8 настоящей методики поверки.

7.6.22 Результаты поверки считать положительными, если значения приведенной (к ВП) погрешности измерений частоты переменного тока находятся в пределах  $\pm$  1,0 %.

7.7 Проверка контрольной суммы исполняемого кода (цифрового идентификатора  $\overline{IO}$ 

На ПЭВМ системы запустить файл Garis.exe и открыть окно <sup>?</sup> «О программе» (меню Справка -> О программе Гарис). Идентификационные наименования отображаются в верхней части окна «О программе».

На рисунке 1 приведён вид окна «О программе» для ПО Гарис.

Номер версии ПО Гарис отображается в окне «О программе». Сравнить номер версии ПО Гарис с номером версии, записанной в разделе 17 формуляра системы.

Метрологически значимая часть ПО системы представляет собой:

- исполняемый файл Garis.exe - Гарис (Гибкий Адаптивный Регулятор для Испытательных Систем): многоканальные статические и динамические испытания;

- драйвер платы L780 фирмы L-Card - файлы ldevpci.sys, ldevpcim.sys, ldevs.sys.

Идентификационные данные (признаки) метрологически значимой части ПО указаны в разделе 17 формуляра.

Для вычисления цифрового идентификатора (хеш-суммы) файла метрологически значимого программного компонента использовать данные ПО Гарис, которое само вычисляет хеш-суммы по алгоритму md5.

| Версия 0.142; отраниченная лицензия, юникодная сборка |              | Гарис (Гибкий Адаптивный Регулятор для Испытательных Систем): многоканальные статические и динамические испытания. | O <sub>K</sub>                   |
|-------------------------------------------------------|--------------|----------------------------------------------------------------------------------------------------|----------------------------------|
|                                                       |              |                                                                                                    |                                  |
|                                                       |              | ООО "ПКЦ Системы Триал", Россия, тел. +7-495-557-3230, www.trialsystems.ru                                         |                                  |
|                                                       |              |                                                                                                    |                                  |
| ПУТЬ                                                  | файл         | <b>МО5 реальный</b>                                                                                                | <b>МО5 ожидаемый</b>             |
| C:\Garis                                              | Garis exe    | Cce9e9856f8b342b63ddd0ae4b4773b>                                                                                   | 2cc9e9856f8b342b63ddd0ae4b477369 |
| C:WWNDOWS\system32\drivers                            | Idevpci.sys  | 2a2d094c5bUf3cc3bbe14e49ccd6ddba                                                                                   | 2a2d094c5b0f3cc3b6e14e49ccd6ddba |
| C:WNDOWS\system32\drivers                             | Idevpcim.sys | 6dba841645c85046eb055d0bcfdd5697                                                                                   | 6dba841645c85046eb055d0bcfdd5697 |
| C: WINDOWS's ystem32'\drivers                         | Idevs.sys    | 16bf7e218c02f682558a468d1f2fb4f3                                                                                   | 16bf7e218c02f682558a468d1f2fb4f3 |
| C: WINDOWS\system32\drivers                           | USBHBM.sys   |                                                                                                    | f15fe31dfeedabf49d3b5949212213e4 |
|                                                       | intfac32.dll |                                                                                                    | 3f0d027c43f107d7f4867edb1ac8b906 |
|                                                       | interInk.dll |                                                                                                    | bf7b6ac4d0afe5070828246b13eb2d31 |
|                                                       | Papo32.dll   |                                                                                                    | 92511328a1ed2edac3a2b5b4c884a1ff |

Рисунок 1 - Вид окна «О программе» ПО Гарис 0,142

На рисунке 1 приведены цифровые идентификаторы вычисленные по алгоритму md5.

Результат подтверждения соответствия ПО считается положительным, если полученные идентификационные данные программного компонента (идентификационное наименование, номер версий и цифровые идентификаторы), указанные в окне «О программе» для ПО Гарис, соответствуют идентификационным данным, записанным в разделе 17 формуляра системы.

#### 8 ОБРАБОТКА РЕЗУЛЬТАТОВ ИЗМЕРЕНИЙ

8.1 Расчет характеристик погрешности

<span id="page-14-0"></span>Среднее арифметическое значение измеряемой величины в ј-той точке проверки определить по формуле:

$$
A_j = \frac{1}{n} \sum_{i=1}^n a_i, \quad i = \overline{1, n}, \qquad j = \overline{1, m} \tag{1}
$$

где n - количество измерений в j-той точке проверки;

m - количество точек проверки;

а<sub>i</sub> - индицируемые системой значения физической величины в j-ой точке поверки.

Значение абсолютной погрешности измерений в ј-той точке определить по формуле:

$$
\Delta A j = A j - A_3,\tag{2}
$$

где Аэ - значение физической величины, установленное рабочим эталоном для п.п. 7.3, 7.6;

Аэ - значение физической величины в соответствии с таблицами 6, 7 для п. 7.4.1;

Аэ - значение физической величины в соответствии с таблицами 8, 9 для п. 7.4.2;

Аэ - значение физической величины в соответствии с таблицей 10 для п. 7.4.3;

Аэ - значение физической величины в соответствии с таблицей 11 для п. 7.5.

8.2 Расчет значения приведенной погрешности

Значения приведенной погрешности измерений физической величины для каждой точки проверки определить по формуле:

$$
\gamma_j = \frac{|\Delta A_j|}{P_j} \cdot 100 \text{ %},\tag{3}
$$

где Рј - значение верхней границы диапазона измерений для п.п.7.3, 7.6;

 $Pj = 1,22$  Ом для п.п. 7.4, 7.5.

# **9 ОФОРМЛЕНИЕ РЕЗУЛЬТАТОВ ПОВЕРКИ**

<span id="page-15-0"></span>9.1 Результаты поверки заносятся в протокол поверки (Приложение Б).

9.2 При положительных результатах поверки оформляется свидетельство о поверке.

9.3 При отрицательных результатах поверки применение системы запрещается, оформляется извещение о непригодности к применению с указанием причин забракования.

Начальник отдела ГЦИ СИ ФБУ «ГНМЦ Минобороны России»

Старший научный сотрудник ГЦИ СИ ФБУ «ГНМЦ Минобороны России»

Научный сотрудник ГЦИ СИ ФБУ «ГНМЦ Минобороны России»

В.А. Кулак

А.А. Горбачев

С.Н. Чурилов

Приложение А

Функциональные схемы поверки ИК

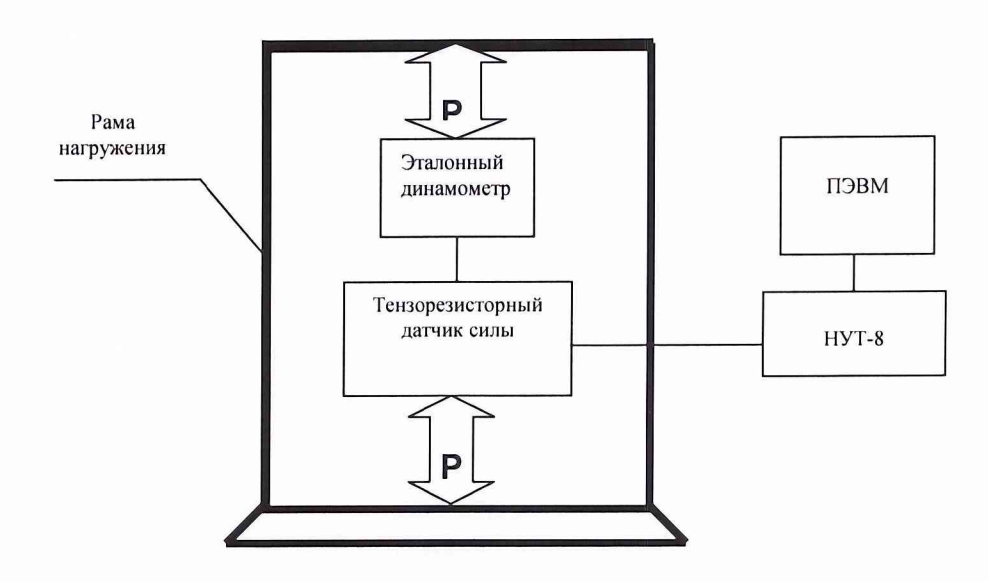

Рисунок 1 - Функциональная схема поверки ИК силы

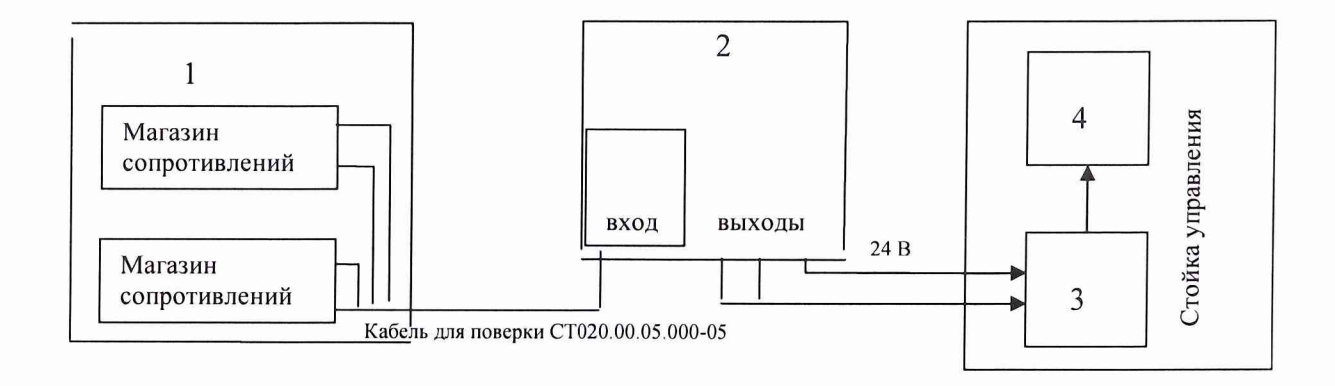

- 1 полумост из 2-х магазинов электрического сопротивления Р4831;
- 2 блок усилителей НУТ-8;
- 3 аналого-цифровой преобразователь;
- 4 ПЭВМ (с монитором)

Рисунок 2 - Функциональная схема поверки ИК электрического сопротивления, соответствующего значениям силы и момента силы

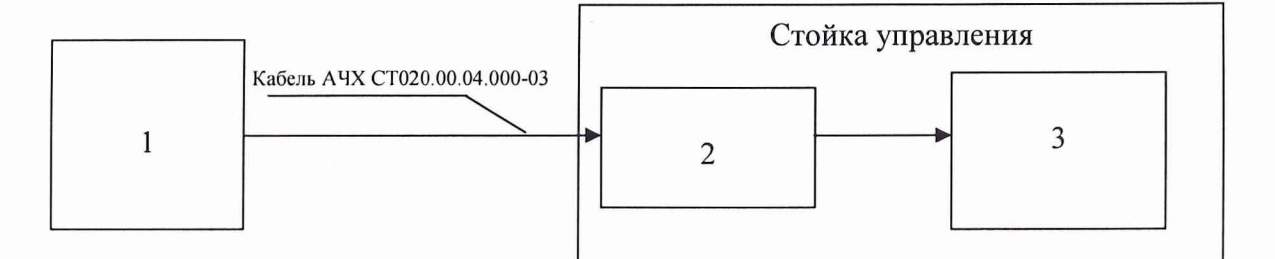

- 1 генератор ГЗ -110;
- 2 канал 1 БСД;
- 3 АЦП + ПЭВМ (с монитором);

Рисунок 3 - Функциональная схема поверки ИК частоты переменного тока

# Приложение Б

Форма протокола поверки

# **ПРОТОКОЛ**

### **поверки ИК силы системы измерительной для стендовых испытаний узлов и агрегатов вертолетов СИСТ-16**

1 Вид поверки.........................................................................................................

2 Дата поверки........................................................................................................

- 3 Средства поверки
- 3.1 Рабочий эталон

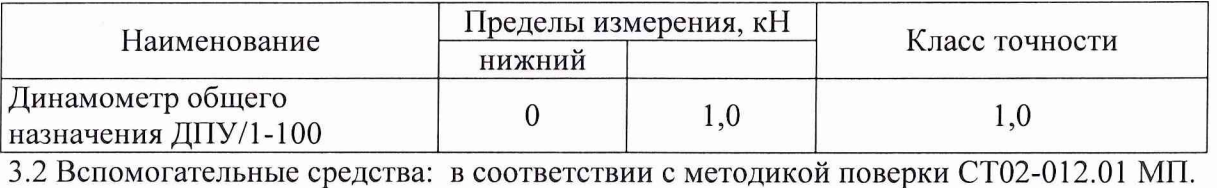

### 4 Условия поверки

4.1 Температура окружающего воздуха, °С

4.2 Относительная влажность воздуха, *%*

4.3 Атмосферное давление, мм рт. ст.

5 Результаты экспериментальных исследований

5.1 Внешний осмотр:..............................................

5.2 Результаты опробования: ................................

5.3 Результаты метрологических исследований

5.3.1 Условия исследования

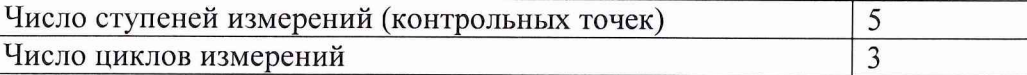

#### 5.3.2 Задаваемые контрольные точки

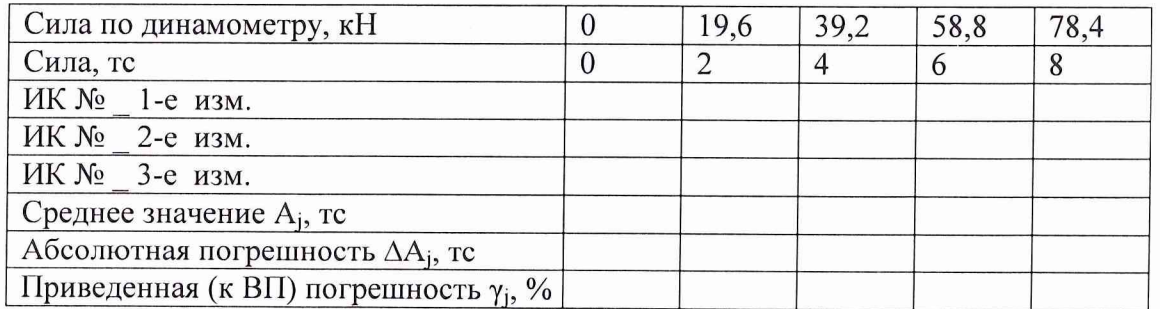

Расчет погрешности ИК проводится в соответствии с методикой поверки СТ02-012.01 МП.

# 6 Вывод

Приведенная (к ВП) погрешность ИК силы...........................................................................

Дата очередной поверки......................................................

Поверитель

**(подпись, дата) (ф.и.о.)**

### Приложение В (справочное)

# Обоснование выбора значений электрического сопротивления, соответствующего значениям силы и момента силы

При использовании системы испытания изделия проводятся в пределах упругой деформации по закону Гука:

$$
\sigma_{u2} = E \cdot \varepsilon_{u32},\tag{A.1}
$$

где  $\sigma_{uz}$  - напряжение изгиба;

 $\varepsilon_{\mu\nu}$  - относительное удлинение материала при изгибе;

 $E$  - модуль упругости материала.

Для алюминия  $E = 0.7 \cdot 10^4$  кгс/мм<sup>2</sup>.

$$
\mathcal{E}_{u2} = \frac{\sigma_{u2}}{E} = \frac{\Delta L}{L},\tag{A.2}
$$

где  $\Delta L/L$  – относительная деформация материала.

При максимальных напряжениях 10 кгс/мм<sup>2</sup>, сопротивлении тензорезистора 400 Ом и коэффициенте тензочувствительности 2,15 изменение сопротивления тензорезистора AR для алюминия составляет:

$$
\frac{\Delta R}{R} = 2,15 \cdot \frac{\Delta L}{L} \qquad \Rightarrow \qquad \Delta R = 2,15 \cdot \frac{\sigma_{\text{uze}} \cdot R}{E}, \tag{A.3}
$$

$$
\Delta R = \frac{2,15 \cdot 10 \cdot 400}{0,7 \cdot 10^4} = 1,22 \text{ Om}.
$$

Таким образом, для имитации механических напряжений 10 кгс/мм<sup>2</sup> в одном плече полумоста необходимо увеличить сопротивление на 1,22 Ом.

Согласно закону:

$$
\sigma_{\text{use}} = \frac{F}{S} \tag{A.4}
$$

для создания максимального напряжения  $\sigma_{\text{nsr}} = 10 \text{ kpc/mm}^2$ , в точке образца площадью:  $S = 70$  мм<sup>2</sup>, необходимо воздействие силы  $F = 700$  кгс;

 $S = 60$  мм<sup>2</sup>, необходимо воздействие силы  $F = 600$  кгс;

 $S = 30$  мм<sup>2</sup>, необходимо воздействие силы  $F = 300$  кгс.

Соответственно, для создания максимального напряжения  $\sigma_{\text{max}} = 10 \text{ kpc/mm}^2$  в точке образца площадью  $S = 22$  мм<sup>2</sup>, необходимо воздействие силы  $F = 220$  кгс, которая на плече 0,545 м будет создавать момент силы 120 кгс·м.